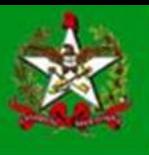

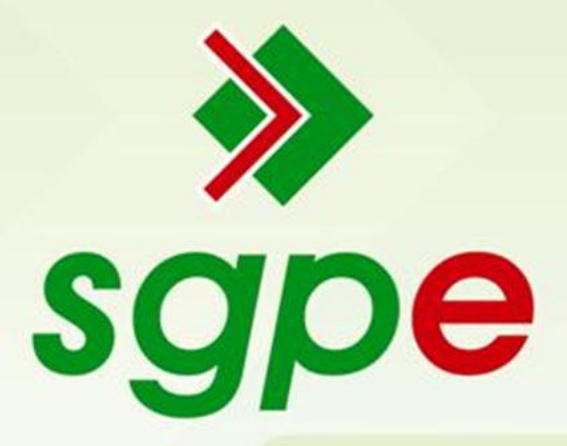

**Sistema de Gestão de Protocolo Eletrônico**

**Manual de Limpeza de** *Cache* **de Navegador**

## SUMÁRIO

- 1. Qual o objetivo deste documento?
- 2. Como efetuo a limpeza de *cache* no Internet Explorer?
- 3. Como efetuo a limpeza de *cache* no Mozilla Firefox?
- 4. Como efetuo a limpeza de *cache* no Google Chrome?

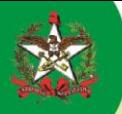

## **1) Qual o objetivo deste documento?**

Auxiliar os usuários a realizar a limpeza de *cache* nos navegadores Internet Explorer, Mozilla Firefox e Google Chrome.

**2) Como efetuar a limpeza de cache no navegador Internet Explorer?**

- a) Abra o Internet Explorer
- b) Vá para o menu "Ferramentas"(1) e clique em seguida no item "Opções da Internet"(2)

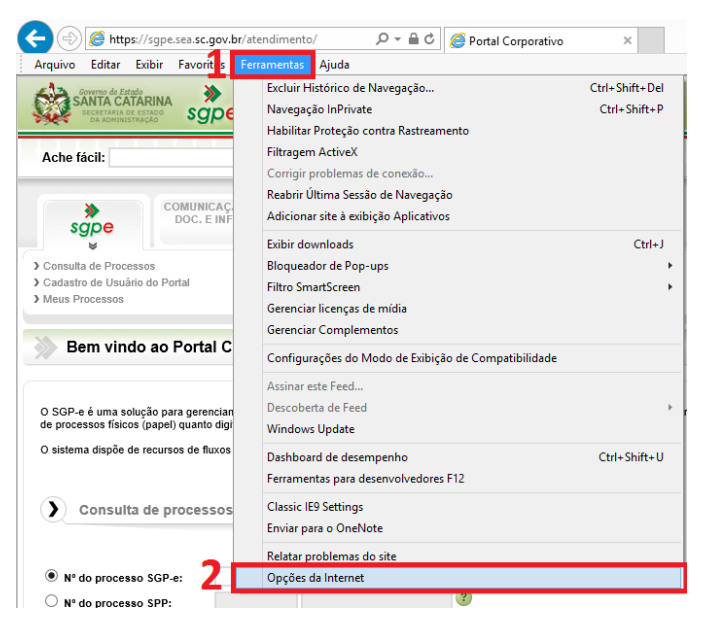

 *(Foto: Reprodução / SGP-e)*

c) Na janela de opções, vá para a aba "Geral"(3) e depois clique no botão "Excluir"(4) dentro da opção "Histórico de Navegação"

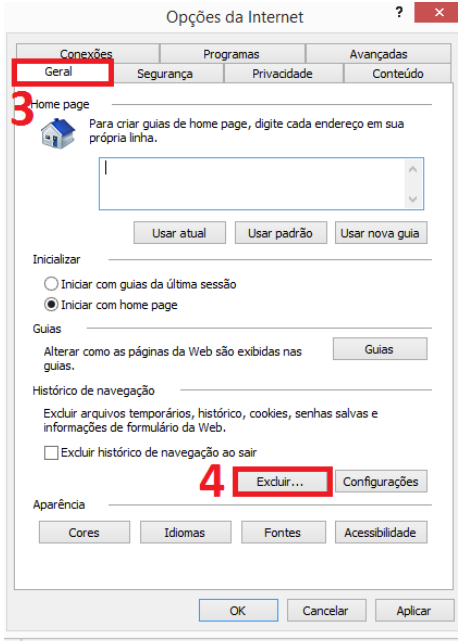

 *(Foto: Reprodução / SGP-e)*

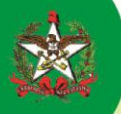

d) Na próxima tela, marque os itens do *cache*, excetuando "Preservar dados de sites Favoritos" (5). Depois clique no botão "Excluir" (6).

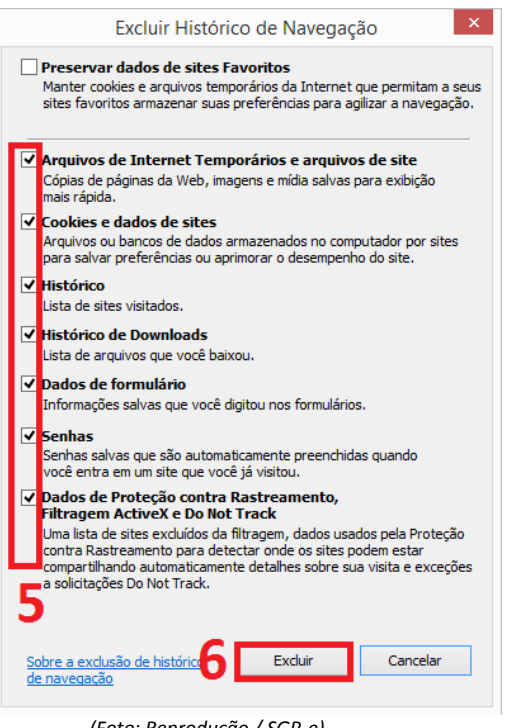

 *(Foto: Reprodução / SGP-e)*

Feche o navegador, reabrindo-o em seguida. Pronto!

## **3) Como efetuar a limpeza de** *cache* **no navegador Mozilla Firefox?**

O procedimento de limpeza de cache do navegador Mozilla Firefox é muito semelhante ao realizado acima.

- a) Abra o Mozilla Firefox
- b) Vá para o menu "Ferramentas"(1) e clique em seguida no item "Opções"(2)

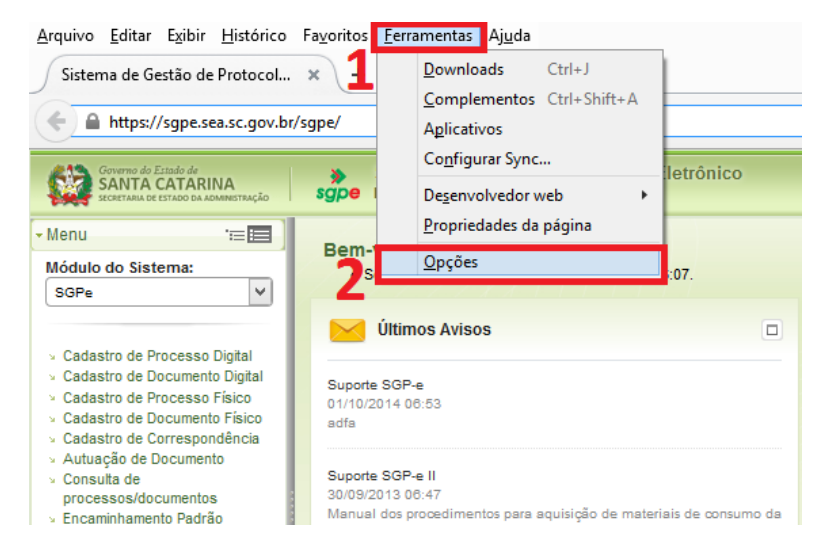

 *(Foto: Reprodução / SGP-e)*

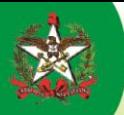

c) Na janela de opções, vá para a aba "Privacidade"(3) e depois clique no item "Limpar os dados de navegação mais recentes"(4).

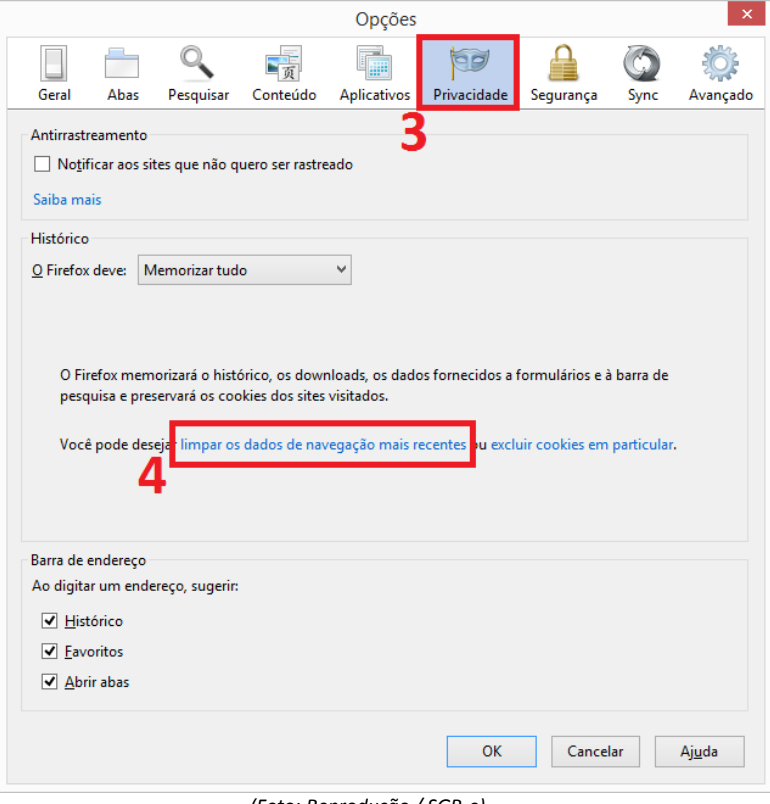

 *(Foto: Reprodução / SGP-e)*

d) Na próxima tela, opte por "Tudo" (5) no período para o navegador efetuar a limpeza. Marque todos os item (6) e clique em "Limpar Agora" (7)

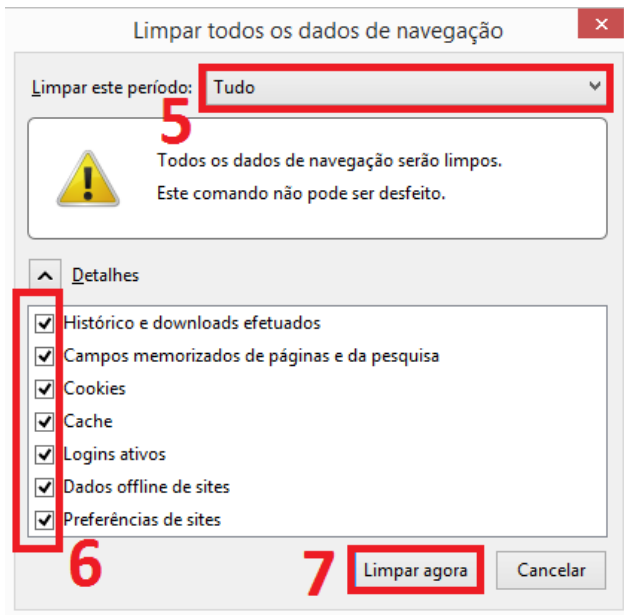

 *(Foto: Reprodução / SGP-e)*

Feche o navegador, reabrindo-o em seguida. Pronto!

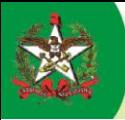

## **4) Como efetuar a limpeza de** *cache* **no navegador Google Chrome?**

O procedimento de limpeza de cache do navegador Mozilla Firefox é muito semelhante aos realizados anteriormente.

- a) Abra o Google Chrome
- b) Clique no botão "Personalizar e controlar o Google Chrome" (1) na barra de e selecione "Configurações" (2)

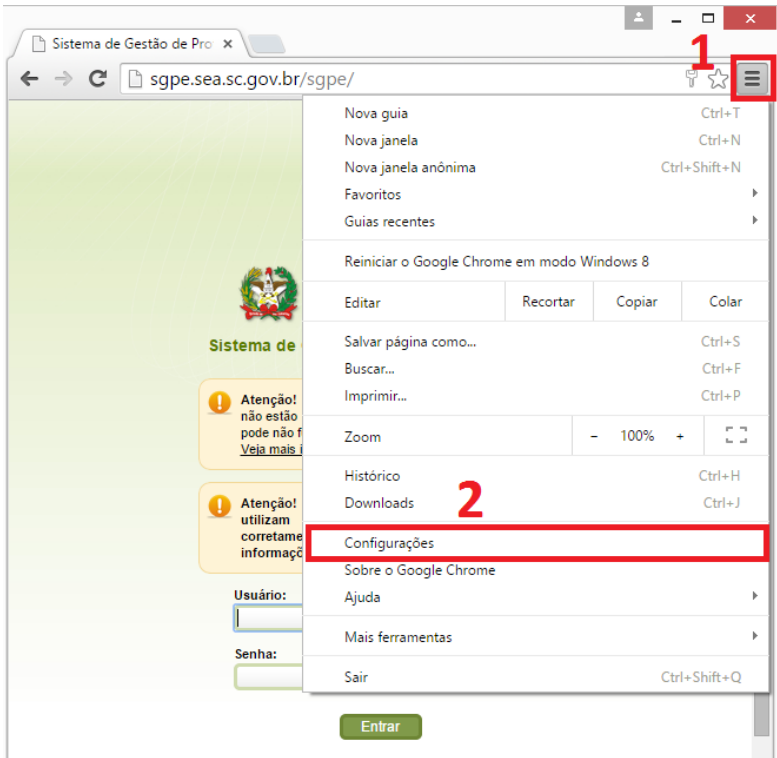

 *(Foto: Reprodução / SGP-e)*

c) Em seguida, selecione "Histórico" (3) e clique em "Limpar dados de navegação" (4)

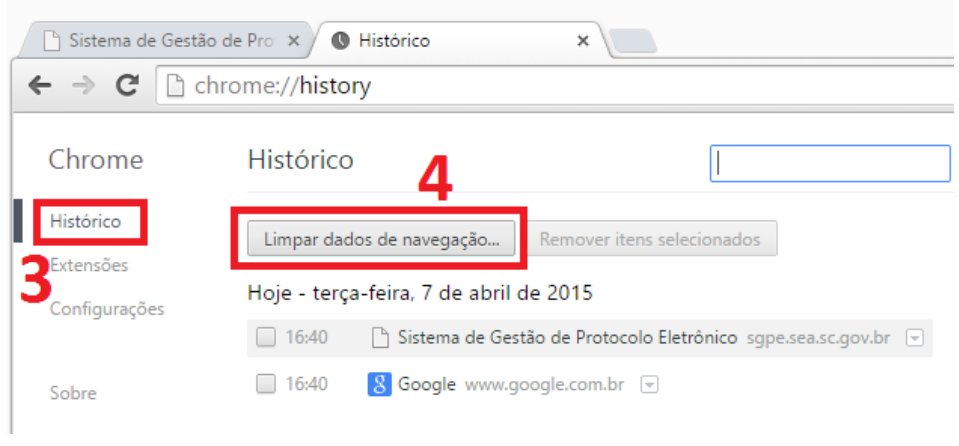

 *(Foto: Reprodução / SGP-e)*

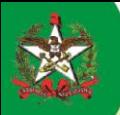

d) No item "Eliminar os seguintes itens desde", selecione "o começo" (5). Marque todos os itens (6) e clique em "Limpar dados de navegação" (7).

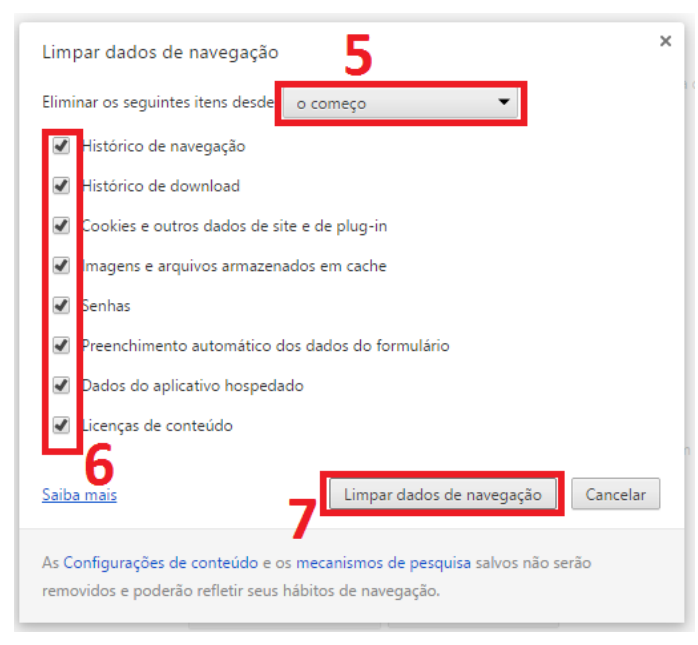

 *(Foto: Reprodução / SGP-e)*

Feche o navegador, reabrindo-o em seguida. Pronto!